# **OLD DOMINION** UNIVERSITY

# Canvas: Respondus 4.0 Integration

Respondus is a powerful tool for creating and managing exams that can be printed on paper or published directly to Canvas. Download the application (if you don't already have it) at <www.odu.edu/ts/software-services/respondus>. (The same application you used with Blackboard can be used with Canvas.)

1. From the Respondus 4.0 screen, select **Canvas** from the Current Personality. Select **Open** (to work with an existing Respondus file) or **Create** (to build a new test).

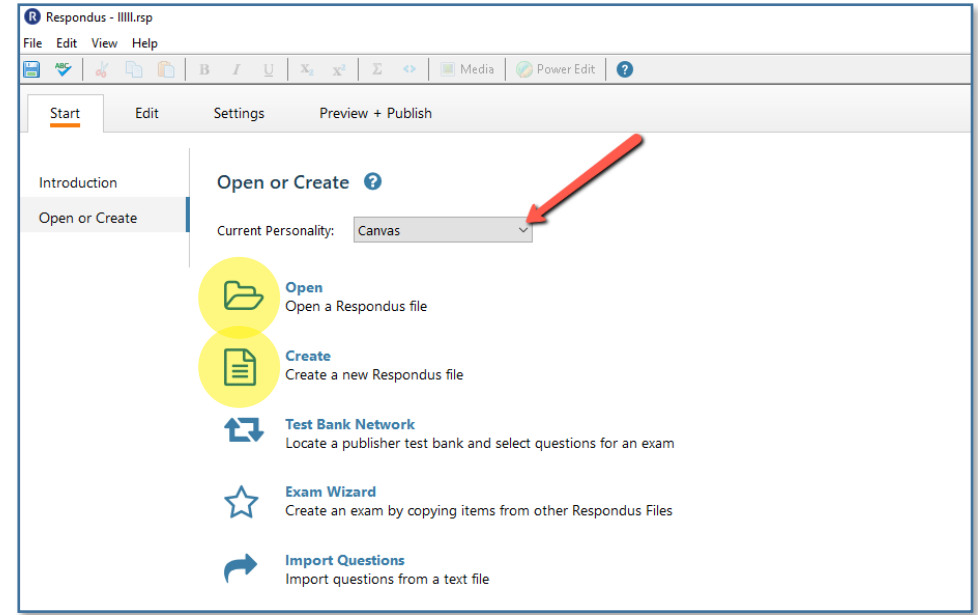

2. From the top, select the **Preview + Publish** tab, then click **Publish** on the left. Next, click **Publish Wizard**.

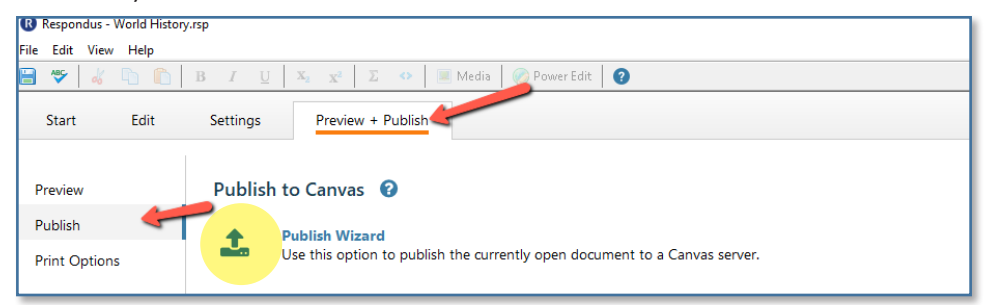

## **Information Technology Services**

www.odu.edu/its itshelp@odu.edu  $(757)$  683-3192 1100 Monarch Hall **f** oduits **f** odu\_its

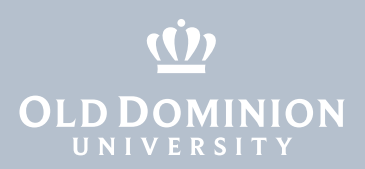

- 3. In the Publish Wizard,
	- (1) select **Type of Publish** (to a single course or to multiple courses),
	- (2) select **add new server** under Canvas Server, and
	- (3) click **Next**.

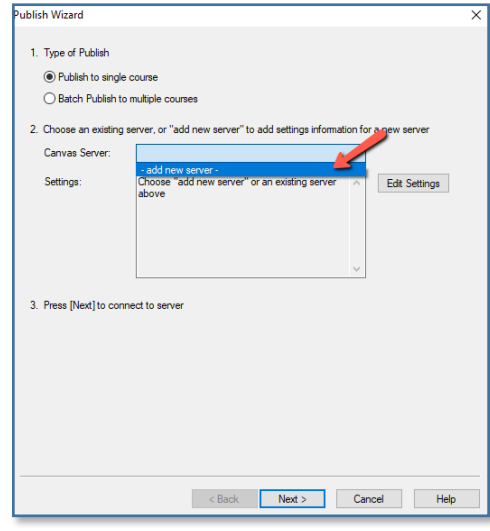

4. Select **Yes, check for preconfigured sever settings**, and click **Next**.

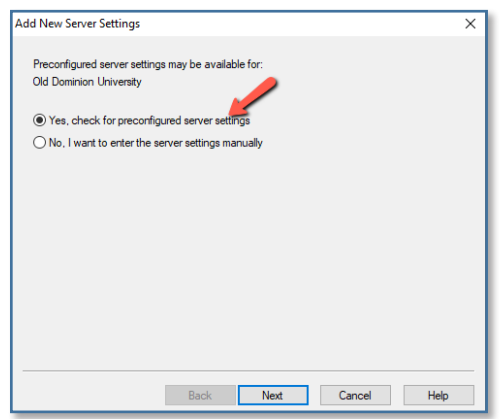

- 5. In the Preconfigured Server Settings Wizard,
	- (1) enter a name for the server,
	- (2) enter your MIDAS ID and password,
	- (3) run connection test, and

## (4) click **Next**.

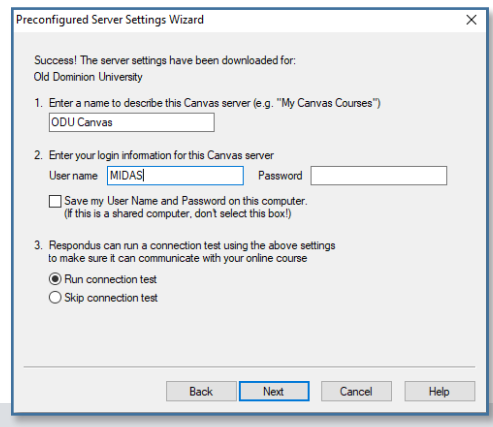

Canvas: Respondus 4.0 **Integration** 

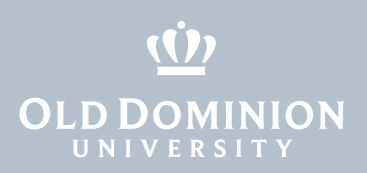

## 6. Click **OK** to continue.

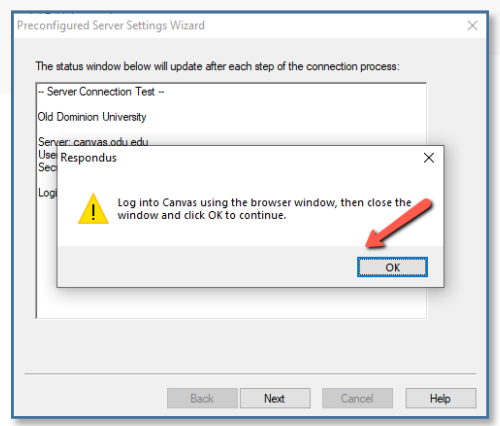

7. Log in with your MIDAS credentials (and two-factor authentication if prompted).

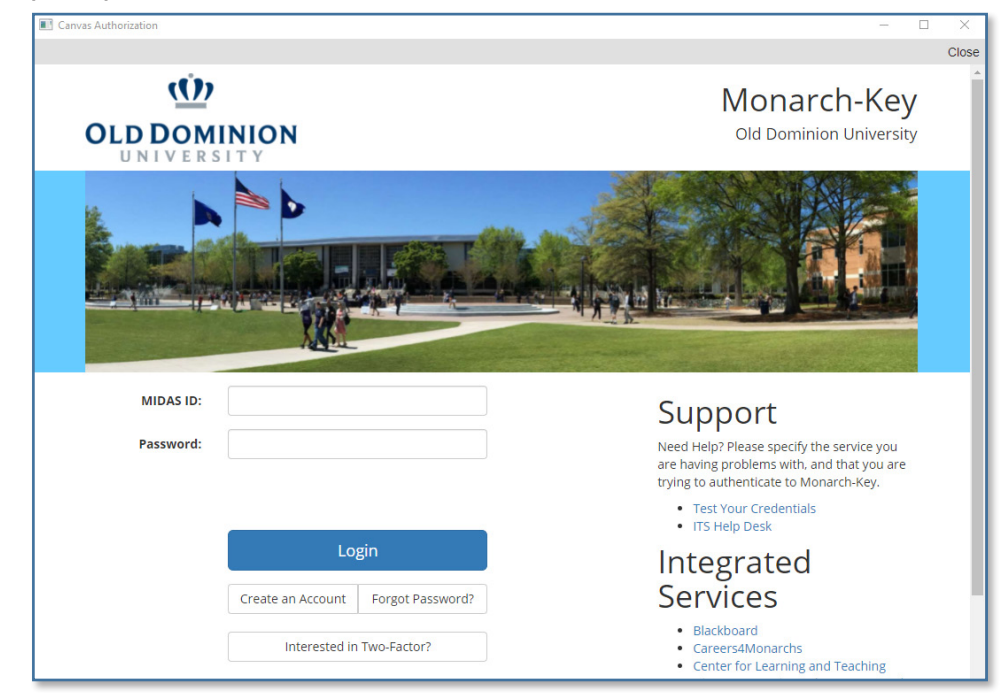

8. Click **Authorize**.

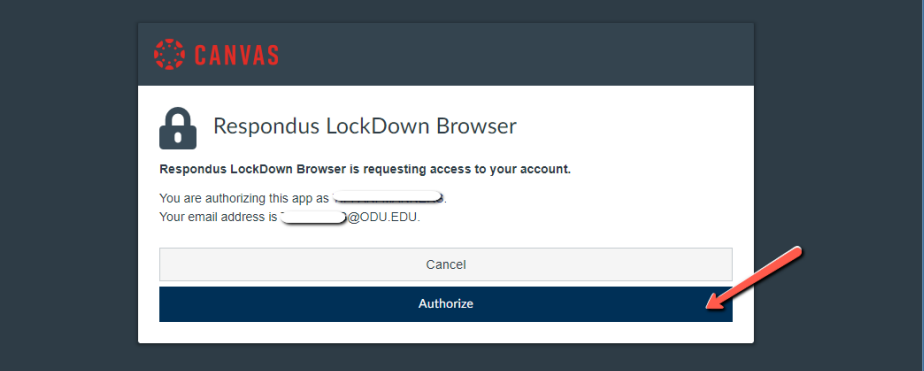

Canvas: Respondus 4.0 Integration

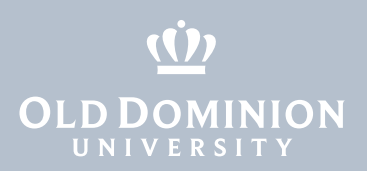

9. Return to the Respondus window, and click **OK**.

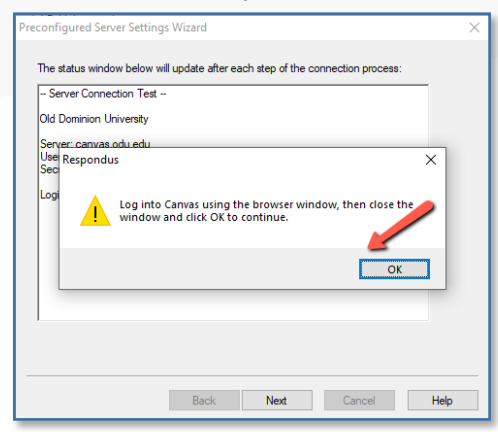

#### 10. Click **Next**.

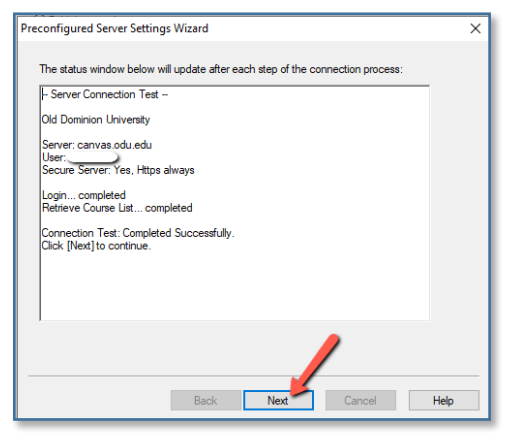

## 11. Click **Finish**.

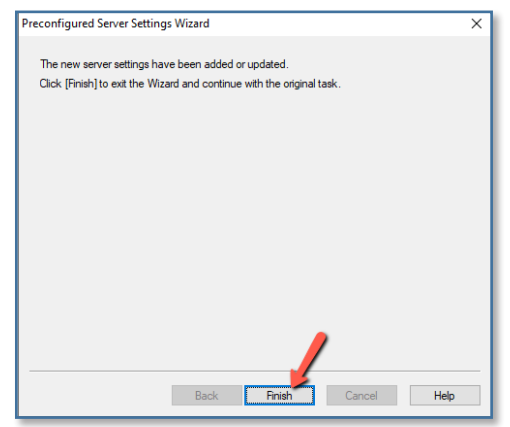

Canvas: Respondus 4.0 Integration

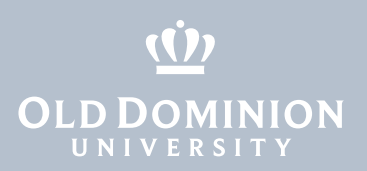

12. When you are returned to the Publish Wizard, click **Next**.

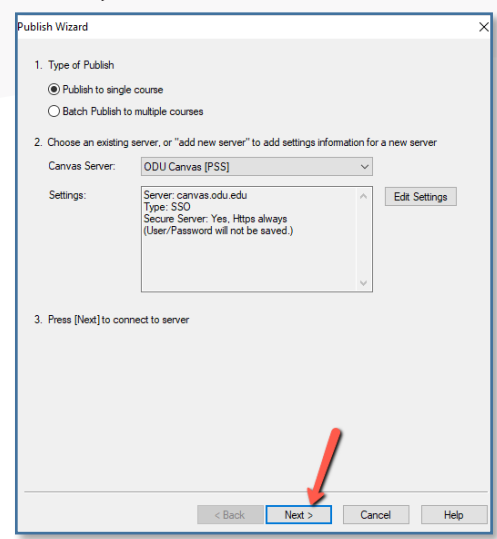

#### 13. Click **OK**.

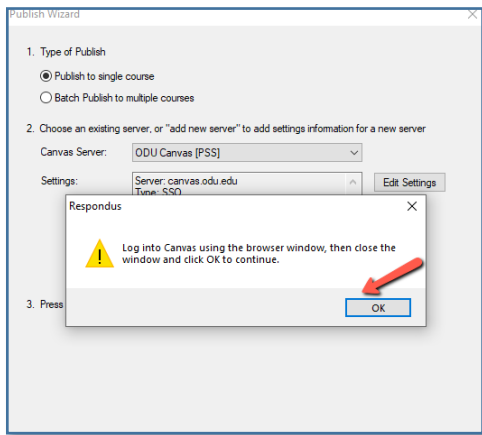

- 14. Log in with your MIDAS credentials, then **Authorize** canvas access.
- 15. Select an assessment type, chose to create or replace the test, and select any other options. Click **Next**.

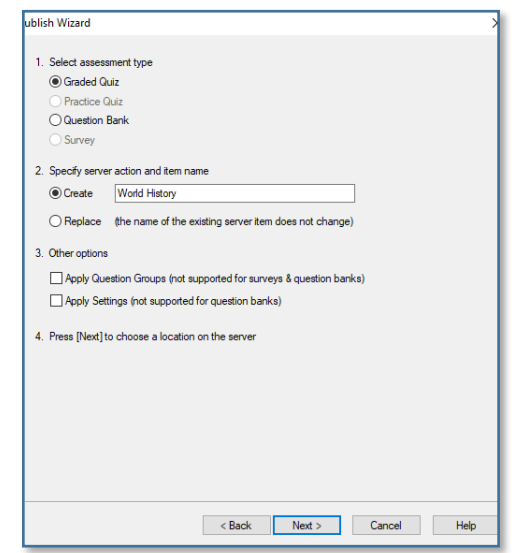

Canvas: Respondus 4.0 Integration

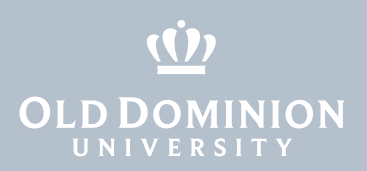

16. Select the course you want to publish to, then click **Next**.

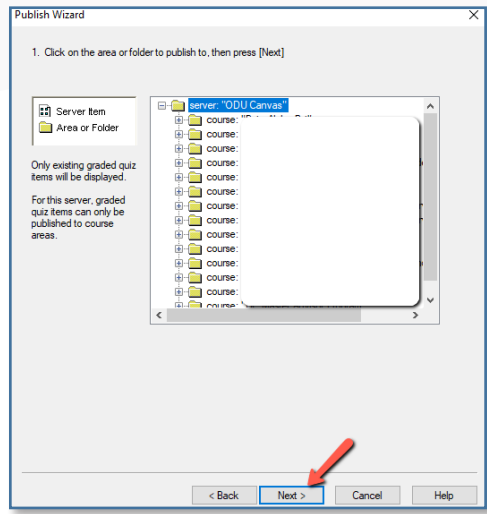

17. That's it! Click **Finish**.

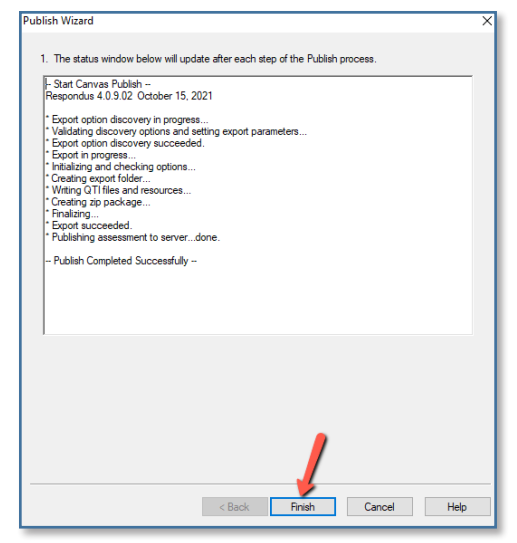

You should now see the test in your Canvas course.

Canvas: Respondus 4.0 Integration

If you have any questions or concerns, please contact itshelp@odu.edu.